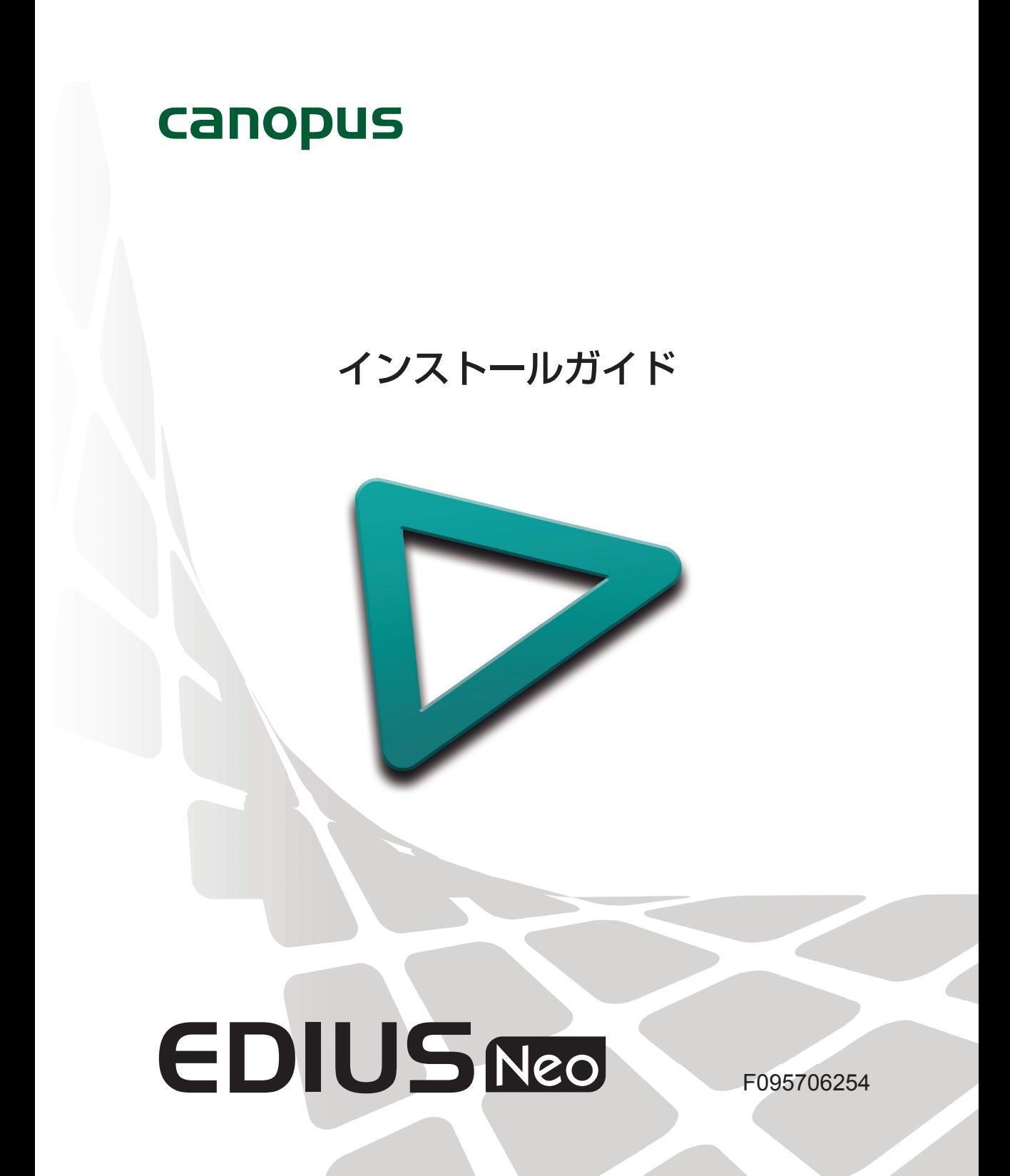

## **ご注意**

- (1) 本製品の一部または全部を無断で複製することを禁止します。
- (2) 本製品の内容や仕様は将来予告無しに変更することがあります。
- (3) 本製品は内容について万全を期して作成しましたが、万一ご不審な点や誤り、記載漏れなどお気付き の点がございましたら、当社までご連絡ください。
- (4) 運用した結果については、⑶項にかかわらず責任を負いかねますので、ご了承ください。
- (5) ご使用上の過失の有無を問わず、本製品の運用において発生した逸失利益を含む特別、付随的、また は派生的損害に対するいかなる請求があったとしても、当社はその責任を負わないものとします。
- (6) 本製品付属のソフトウェア、ハードウェア、マニュアル、その他添付物を含めたすべての関連製品に 関して、解析、リバースエンジニアリング、デコンパイル、ディスアッセンブリを禁じます。
- (7) カノープス、CANOPUS /カノープス、EDIUS /エディウス、ProCoder およびそのロゴは、カノー プス株式会社の登録商標です。
- (8) HDV はソニー株式会社と日本ビクター株式会社の商標です。
- (9) Microsoft、Windows は米国マイクロソフト・コーポレーションの登録商標です。
- (10) Intel、Pentium、Xeon は、アメリカ合衆国およびその他の国におけるインテル コーポレーションま たはその子会社の商標または登録商標です。
- (11) QuickTime および QuickTime ロゴは、ライセンスに基づいて使用される商標です。QuickTime は、 米国およびその他の国々で登録された商標です。
- (12) Adobe、Adobe Reader はアドビシステム社の登録商標です。
- (13) DCDDEY Dolby、ドルビーおよびダブル D 記号はドルビーラボラトリーズの商標です。 ドルビーラボラトリーズからの実施権に基づき製造されています。
- (14) その他の商品名やそれに類するものは各社の商標または登録商標です。

# **表記について**

- 本書での説明と実際の運用方法とで相違点がある場合には、実際の運用方法を優先するものとします。
- 本文中の内容や画面は、EDIUS Neo を元に説明しています。
- 本書で使用している画像は開発中のものであり、実際の製品とは異なる場合があります。
- 本書は PC の基本的な操作を行なうことができる方を対象に書かれています。特に記載の無い操作につ いては、一般的な PC の操作と同様に行なってください。
- ■本書では、EDIUS Neo や EDIUS シリーズを「EDIUS」と表記します。
- ■本書では、Microsoft® Windows® XP Professional operating system を Windows XP と表記します。
- ■本書では、Microsoft® Windows® Vista Ultimate を Windows Vista と表記します。

# **警告**

#### 健康上の注意

ごくまれに、コンピュータのモニタに表示される強い光や刺激や点滅によって、一時的にてんかん・意識の 喪失などが引き起こされる場合があります。こうした経験をこれまでにされたことがない方でも、それが起 こる体質をもっていることも考えられます。こうした経験をお持ちの方や、経験をお持ちの方の血縁にあた られる方は、本製品を使用される前に必ず医師と相談してください。

#### 著作権について

テレビ放送やビデオなど、他人の作成した映像/音声をキャプチャしたデータは、動画、静止画にかかわら ず個人として楽しむ以外は、著作権法上、権利者に無断では使用できません。また、個人として楽しむ目的 であっても複製が制限されている場合があります。キャプチャしたデータのご利用に対する責任は一切負い かねますのでご注意ください。

EDIUS Neo

インストールガイド June 27, 2007 Copyright © 2007 Canopus Co., Ltd. All rights reserved.

# 目次

# 1 インストールする前に

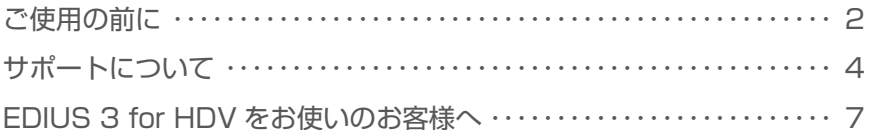

# 2 インストール/アンインストール

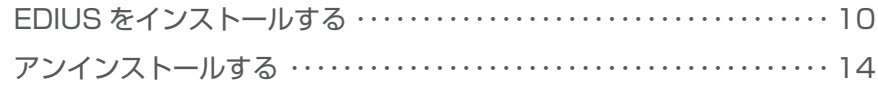

# 3 ユーザー登録

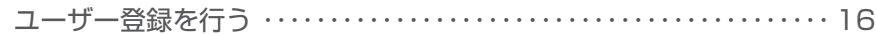

# 1 | インストールする前に

# **ご使用の前に**

#### **使用許諾契約**

本製品をご利用いただくには、この使用許諾契約の内容にご同意いただく必要が あります。ソフトウェアのセットアップ時に表示される使用許諾契約にご同意い ただけない場合や、ご不明な点がありましたら、インストールを中止して、下記 カスタマーサポートまで書面にてご連絡ください。

このソフトウェア使用許諾契約は、お客様がインストールを完了された時点で内 容にご同意いただいたものとさせていただきます。

カノープスカスタマーサポート

〒 651- 2241 神戸市西区室谷 1- 2 - 2 カノープス株式会社 カスタマーサポート宛

#### **ご使用に当たっての留意事項**

ご使用上の過失の有無を問わず、本製品の運用において発生した逸失利益を含む 間接損害に対するいかなる請求があったとしても、当社はその責任を負わないも のとします。

製品本来の使用目的および、当社が推奨する使用環境下以外での本製品の動作保 証は、一切いたしかねます。また、CPU などを規格外でご使用の場合、本製品 の動作保証は一切いたしかねます。

本製品を使用して、他人の著作物(例:CD・DVD・ビデオプログラム等に収録 されている、あるいはラジオ・テレビ放送またはインターネット送信によって取 得する音声・映像)を録音・録画する場合の注意点は、下記の通りになります。

- 著作物は、個人的にまたは家庭内その他これに準ずる限られた範囲内において 使用することを目的とするときで、その使用するものが複製または編集をする 場合等を除き、その複製または編集等が著作権を侵害することがあります。収 録媒体等に示されている権利者、または権利者団体等を介するなどの方法によ り、著作権者から許諾を受けて、複製または編集等を行う必要があります。
- 他人の著作物を許諾なく複製または編集等をして、これを媒体に固定して有 償・無償を問わず譲渡すること、またはインターネット等を介して有償・無 償を問わず送信すること(自己のホームページの一部に組込む場合も同じ)は、 著作権を侵害することになります。
- •本製品を使用して作成・複製・編集される著作物またはその複製物につきまし ては、当社は一切責任を負いかねますのであらかじめご了承ください 著作権侵害の可能性は、使用環境によって異なりますので、事前にお客様の顧問 弁護士に確認されることをお勧めいたします。

### **同梱物のご確認**

ご購入いただいた EDIUS に以下のものが含まれているかをご確認ください。

- EDIUS Neo Installation DVD •
- Sample Contents DVD •
- インストール用シリアル •
- インストールガイド(本書)
- ユーザーズガイド •
- ユーザー登録カード •
- **ご注意** インストールシリアルシールがない場合は、製品をインストール することができません。インストールシリアルシールは大切に保 管してください。

# **サポートについて**

#### **ユーザーサポート**

本製品のユーザーサポートは登録ユーザー様を対象としています。サポートをお 受けいただくために、ユーザー登録を必ず行ってください。ご登録されていない 場合は、ユーザーサポートをお受けいただけません。

当製品は、ユーザー登録完了後のお問い合わせ時から、90 日間の無償サポート 期間を提供しております。91 日以降は有償にてサポートを提供させていただい ております。詳しくは、「重要・ソフトウェアサポートについてのお知らせ」、も しくは当社ホームページを参照してください。

POINT サポートについてのお知らせは、EDIUS Neo Installation DVD の • 〈Manual〉→〈JP〉フォルダに収録されています。

> ソフトウェアについて • 「重要・サポートについてのお知らせ 4.2.pdf」、「重要・ソフト ウェアサポートについてのお知らせ V2.0.pdf」をご覧になるには、 Adobe Reader が必要です。お使いの PC に Adobe Reader がイン ストールされていない場合は、EDIUS Neo Installation DVD を開 き、〈Tools〉→〈AdobeReader〉フォルダから、〈AdbeRdr80\_ja\_JP. exe〉を実行してください。Adobe Reader がインストールされます。

#### **個人情報の取扱いについて**

当社では、原則として①ご記入いただいたお客様の個人情報は下記の目的以外で は使用せず、②下記以外の目的で使用する場合は事前に当該サービス上にてお知 らせします。

当社ではご記入いただいた情報を適切に管理し、特段の事情がない限りお客様の 承諾なく第三者に開示・提供することはございません。

- ⑴ ご利用の当社製品のサポートの実施
- ⑵ 当社製品の使用状況調査、製品改良、製品開発、サービス向上を目的とした アンケートの実施
	- ※ 調査結果を当社のビジネスパートナーに参考資料として提供することがあ りますが、匿名性を確保した状態で提供します。
- ⑶ 銀行口座やクレジットカードの正当性、有効性の確認
- ⑷ ソフトウェアのバージョンアップや新製品の案内などの情報提供
- ⑸ 懸賞企画などで当選された方やお客様への賞品の発送

お客様の個人情報の取扱いに関するご意見、お問い合わせ http://www.canopus.co.jp/info/

#### **当社ホームページ**

本製品をはじめとする当社最新情報をホームページ(http://www.canopus.co.jp) にて発信しています。当社製品の最新のドライバ、ユーティリティ、アプリケー ション、製品マニュアル(PDF 形式)、FAQ などを公開していますので、当社ホー ムページにぜひアクセスいただき、快適なビデオ編集環境を実現してください。

#### **製品のお問い合わせ窓口について**

ご使用方法や、このマニュアルについて不明な点、疑問点などがございましたら カノープス株式会社テクニカルサポートまでお問い合わせください。 お問い合わせの前には必ず以下の内容をご準備の上、お問い合わせください。 ⑴ ご使用になっておられる PC の名称型番

- メーカー製の場合 :メーカー名と型番 自作、オーダーメイドの場合 :マザーボード型番、CPU、チップセット、 サウンドボード、グラフィックボード
- ⑵ オペレーティングシステム(Windows など)のバージョン
- ⑶ ハードディスクの容量、メモリの容量
- ⑷ 他に取り付けられている拡張ボードのメーカー名と製品名
- ⑸ 周辺機器があればそのメーカー名と製品名
- ⑹ 他に併用している当社製品があれば製品名とバージョン番号

本製品のお問い合わせは、下記の窓口にて受け付けております。電話番号は、お 間違えのないようにおかけください。

#### テクニカルサポート窓口 TEL 078 - 992- 9940

製品の使用方法など技術的相談に関するご質問承り窓口です。 〒 651 - 2241 神戸市西区室谷 1 - 2- 2 カノープス株式会社 テクニカルサポート宛  $10:00 \sim 12:00 \times 13:00 \sim 17:00$ (土日祝日、当社指定休日は除く)

#### テクニカルメールサポート

テクニカルメールサポートにつきましては、製品をご登録いただきました後に メールにて窓口をご案内させていただきます。

カスタマーサポート窓口 TEL 078 - 992- 5846 ユーザー登録のご確認や保守部品に関するご質問承り窓口です。 〒 651 - 2241 神戸市西区室谷 1 - 2 - 2 カノープス株式会社 カスタマーサポート宛  $10:00 \sim 12:00 \times 13:00 \sim 17:00$ (土日祝日、当社指定休日は除く)

カスタマーメールサポート http://www.canopus.co.jp/info/

サポート&サービス「FAQ1 ページ

http://www.canopus.co.jp/tech/faq/faq\_top.htm

### **製品の補足情報について**

各アプリケーションの「Readme.htm」には、マニュアルには記載されていない 事項などが記述されている場合がありますので必ずお読みください。

# **EDIUS 3 for HDV をお使いのお客様へ**

カスタマイズしたキーボードショートカットの設定や、作成・保存したエフェク トをEDIUS Neoに読み込むことができます。インストールする前に各手順を行っ て設定ファイル、エフェクトをエクスポートしてください。

## **キーボードショートカット設定の読み込み**

EDIUS 3 for HDV や古いバージョンの EDIUS Pro でキーボードショートカット をカスタマイズして使用されていた場合、設定内容を引き継いで使用することが できます。まず EDIUS 3 for HDV から設定をエクスポートして保存し、EDIUS Neo のインストールを行ってください。

- **1** EDIUS <sup>3</sup> for HDV を起動する
- **2** プレビューウィンドウの[設定]をクリックし、〈設定〉をクリックする

〈設定〉ダイアログが表示されます。

- **3** 〈アプリケーション設定〉のツリーをクリックする
- **4** 〈カスタマイズ〉のツリーをクリックし、〈キーボードショートカット〉をク リックする
- **5** [エクスポート]をクリックする
- **6** ファイル名、保存場所を設定し、[保存]をクリックする
- ファイルが保存されます。
- **7** EDIUS Neo をインストールして起動する

**8** メニューバーの〈設定〉をクリックし、〈アプリケーション設定〉をクリッ クする

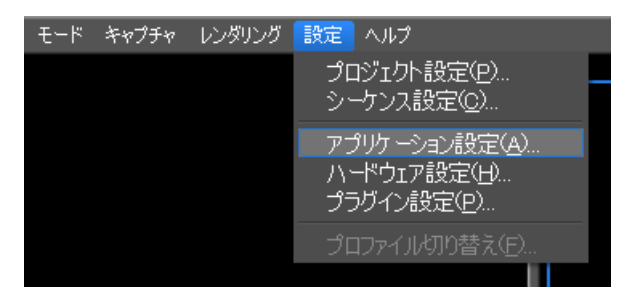

〈アプリケーション設定〉ダイアログが表示されます。

**9** 〈カスタマイズ〉のツリーをクリックし、〈キーボードショートカット〉をク リックする

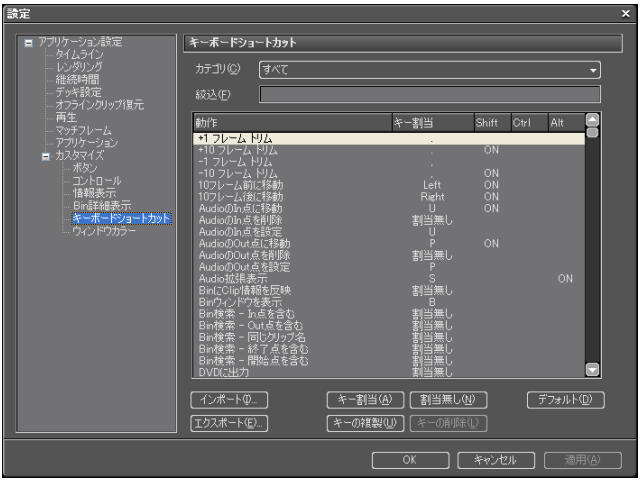

**10** [インポート]をクリックする

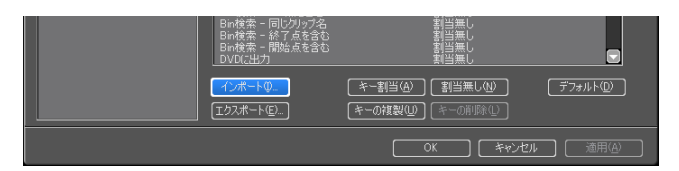

#### **11** 手順 6 で保存した dat ファイルを選び、[開く]をクリックする

EDIUS 3 for HDV で使用していたキーボードショートカットが読み込まれます。

## **ユーザープリセットエフェクトの移行**

EDIUS 3 for HDV で作成・保存したユーザープリセットエフェクトを、EDIUS Neo に移行することができます。

- **1** EDIUS <sup>3</sup> for HDV を起動する
- **2** EDIUS <sup>3</sup> for HDV の〈Effect〉パレットから、移行したいエフェクトを 右クリックし、〈エクスポート〉をクリックする
- **3** ファイル名と保存場所を設定し、[保存]をクリックする

tpd ファイルが保存されます。

- **4** EDIUS Neo をインストールし、起動する
- **5** 〈Effect〉パレット上で右クリックし、〈インポート〉をクリックします

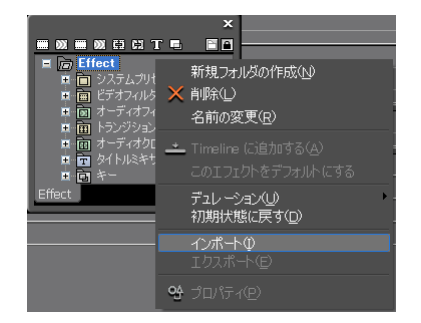

#### **6** 手順 3 で保存した tpd ファイルを選び、[開く]をクリックする

EDIUS 3 for HDV で作成・保存したユーザープリセットエフェクトが読み込ま れます。

# 2 インストール/アンインストール

# **EDIUS をインストールする**

Windows Vista へのインストールと Windows XP へのインストールの場合を併 記しています。

- **ご注意** インストールを始める前に、常駐ソフトウェアを含む他のすべて のアプリケーションソフトウェアを終了してください。
	- Administrator 権限(PC の管理者など)を持つアカウントでイン ストール作業を行ってください。
	- EDIUS Neo をインストールする場合、EDIUS Neo 以外の EDIUS はアンインストールされます。インストールを行う前に、キーボー ドショートカットなどのカスタマイズした設定ファイルのバック アップをとり、アンインストールしておいてください。 EDIUS 3 for HDV をお使いのお客様へ▶ P7

#### **1** EDIUS Neo Installation DVD を DVD ドライブにセットする

自動起動しない場合は、EDIUS Neo Installation DVD を開き、〈Setup.exe〉を ダブルクリックしてください。

#### **2** 〈Install〉をクリックする

Windows Vista Windows XP

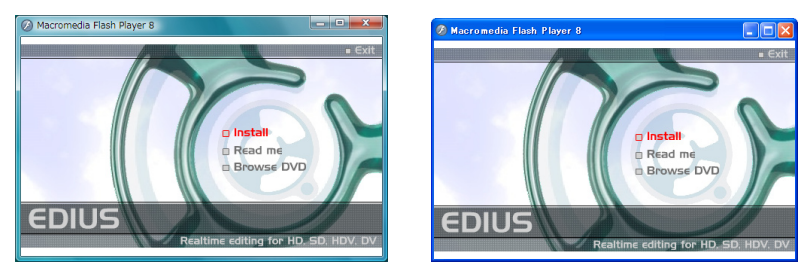

〈SetupManagerForEDIUS〉ダイアログが表示されます。

POINT PC に他の EDIUS がインストールされている場合は、画面にした •がってアンインストールを行い、PC を再起動してください。

### **3** [次へ]をクリックする

#### Windows Vista Windows XP

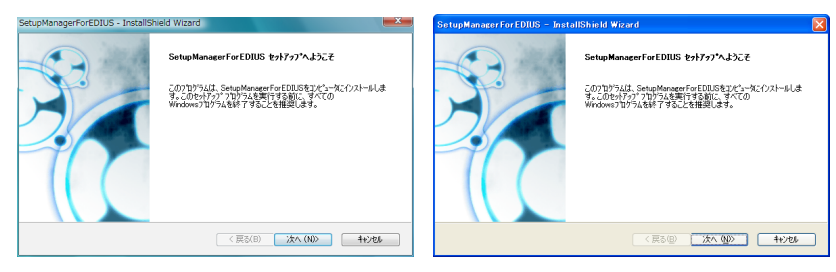

#### **4** 使用許諾契約に同意される場合は、[はい]をクリックする

#### Windows Vista Windows XP

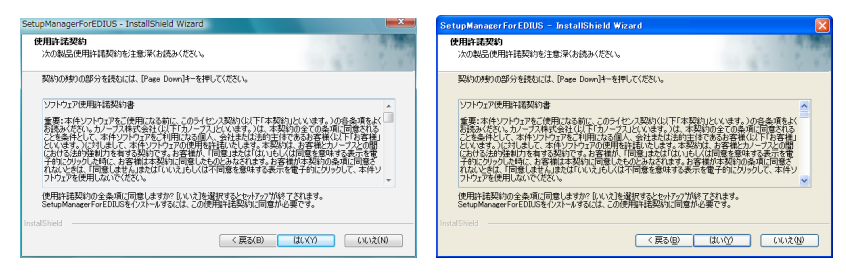

- POINT [いいえ]をクリックすると、インストールを中止します。使用 許諾契約に同意いただけない場合は、インストールを中止し、書 面にて当社カスタマーサポートまでご連絡ください。
- **ご注意** 使用許諾契約書は、内容をスクロールさせ、必ずすべての条項を お読みください。

#### **5** ユーザ名、会社名、シリアル番号を入力し、[次へ]をクリックする

#### Windows Vista Windows XP

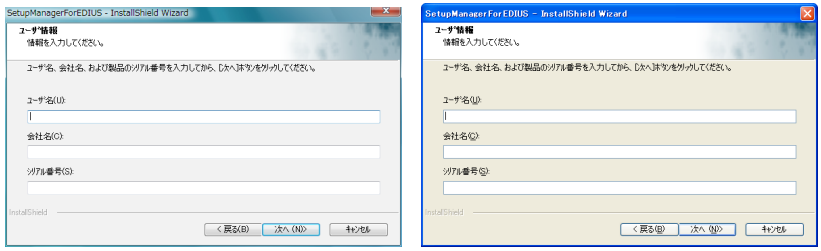

- POINT シリアル番号は、EDIUS Neo Installation DVD が入っている袋 に貼付されている、6 桁- 16 桁の番号を入力してください。
	- シリアル番号は再発行できませんので、紛失されないように大切 に保管してください。

#### **6** ビデオスタンダードを選び、「次へ]をクリックする

〈NTSC〉は日本で一般的に使われるテレビ方式、〈PAL〉はヨーロッパや中国で 採用されているテレビ方式です。

#### **7** EDIUS をインストールするフォルダを指定し、[次へ]をクリックする

別のフォルダにインストールする場合は、[参照]をクリックし、フォルダを選 びます。

#### Windows Vista Windows XP

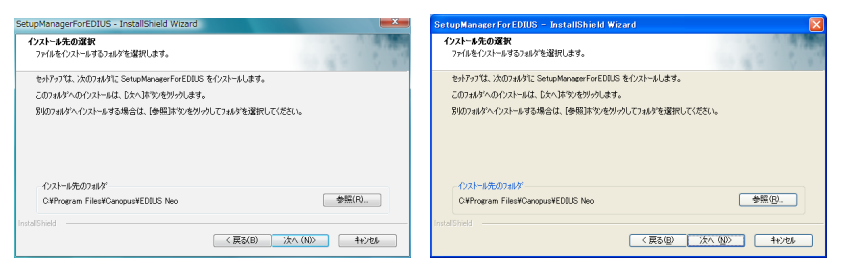

#### **8** インストールする項目にチェックを入れ、[次へ]をクリックする

Windows Vista Windows XP

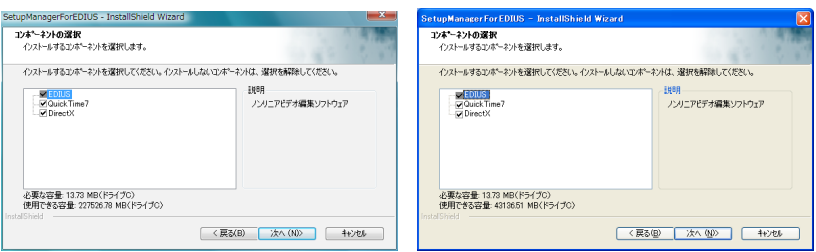

POINT シリアル番号がない場合はインストールすることができませんの •で、シリアル番号は紛失されないよう、大切に保管してください。 シリアル番号はいかなる場合においても再発行できません。

#### **9** 〈デスクトップにショートカットを作成する〉にチェックを入れ、[次へ]を クリックする

#### Windows Vista Windows XP

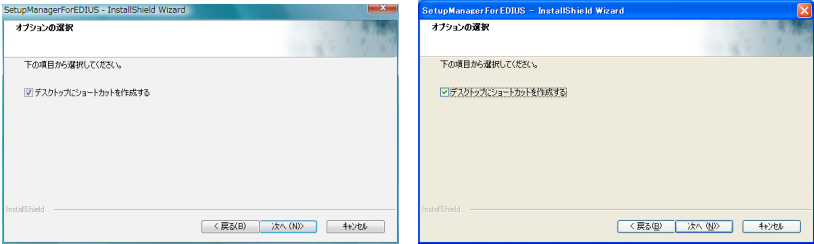

#### **10** 設定を確認し、[次へ]をクリックする

#### Windows Vista Windows XP

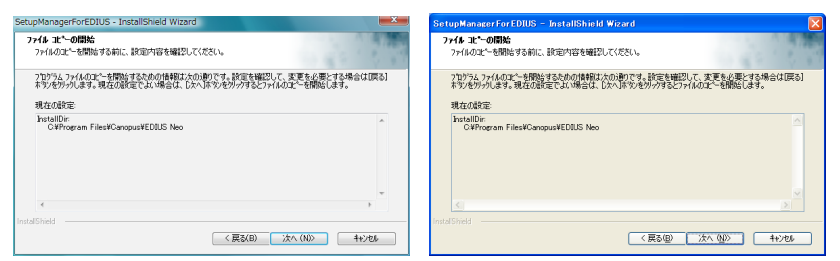

EDIUS のインストールが開始されます。

#### **11**〈はい、今すぐコンピュータを再起動します。〉を選び、[完了]をクリックする

#### Windows Vista Windows XP

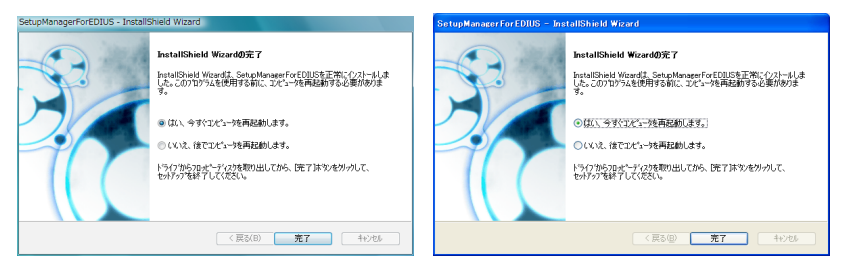

PC が再起動します。EDIUS のインストールは完了です。

# **アンインストールする**

- **ご注意** アンインストールを始める前に、常駐ソフトウェアを含む他のす べてのアプリケーションソフトウェアを終了してください。
	- Administrator 権限(PC の管理者など)を持つアカウントでアン インストール作業を行ってください。

### **Windows Vista からアンインストール**

- **1** 〈スタート〉メニューをクリックし、〈コントロールパネル〉をクリックする
- **2** 〈プログラムと機能〉をダブルクリックする
- **3** 〈EDIUS Neo(SetupManager)〉を選び、[アンインストールと変更]を クリックする

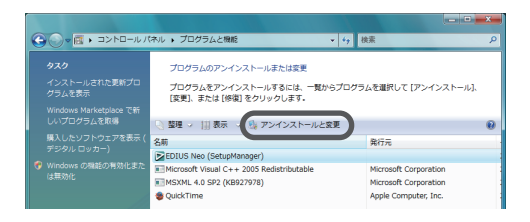

**4** アンインストールを許可する場合は、[続行]をクリックする

**5** アンインストールする項目にチェックを入れ、[次へ]をクリックする

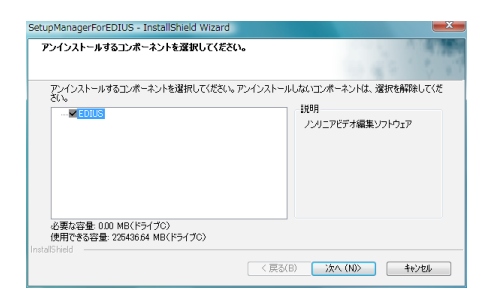

アンインストールを開始します。

#### **6** 〈はい、今すぐコンピュータを再起動します。〉を選び、[完了]をクリック する

PC が再起動します。アンインストールは完了です。

#### **その他の方法**

• 〈スタート〉メニューをクリックし、〈すべてのプログラム〉をクリックしま す。〈Canopus〉フォルダをクリックして開き、〈EDIUS Neo〉フォルダ内の 〈Uninstall〉をクリックします。以降の操作は手順 4 ~ 6 と同じです。

### **Windows XP からアンインストール**

- **1** 〈スタート〉メニューをクリックし、〈コントロールパネル〉をクリックする
- **2** 〈プログラムの追加と削除〉をダブルクリックする
- **3** 〈EDIUS Neo(SetupManager)〉を選び、[変更と削除]をクリックする
- **4** アンインストールする項目にチェックを入れ、[次へ]をクリックする

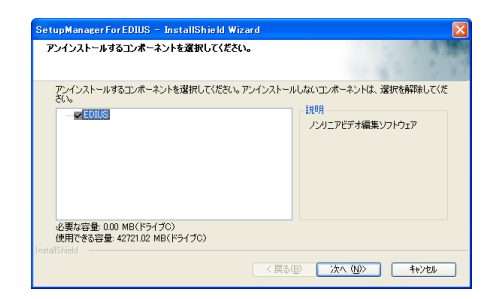

アンインストールを開始します。

#### **5** 〈はい、今すぐコンピュータを再起動します。〉を選び、[完了]をクリック する

PC が再起動します。アンインストールは完了です。

#### **その他の方法**

〈スタート〉メニューをクリックし、〈すべてのプログラム〉→〈Canopus〉→ •〈EDIUS Neo〉→〈Uninstall〉をクリックします。アンインストールする項目 にチェックを入れ、[次へ] をクリックします。

# 8 ユーザー登録

# **ユーザー登録を行う**

ユーザーサポートをお受けいただくために、ユーザー登録を必ず行ってください。 ご登録されていない場合は、ユーザーサポートをお受けいただけません。 ユーザー登録は、ユーザー登録カードにご記入のうえご返送いただくか、も しくは Web 上での登録により行うことができます。ユーザー登録については、 http://www.canopus.co.jp/tech/regist.htm を参照してください。

**ご注意 •** ユーザー登録されていない場合は、インストール時にシリアル番 号がわからない場合などでお問い合わせいただきましても、お答 えできかねます。必ずユーザー登録を行ってください。また、シ リアル番号がない場合はインストールすることができませんので、 シリアル番号は大切に保管してください。シリアル番号はいかな る場合においても再発行できません。

#### **1** EDIUS を起動する

EDIUS の起動、プロジェクトの新規作成について詳しくは、リファレンスマニュ アルを参照してください。

#### **2** メニューバーの〈ヘルプ〉をクリックし、〈ユーザ登録〉をクリックする

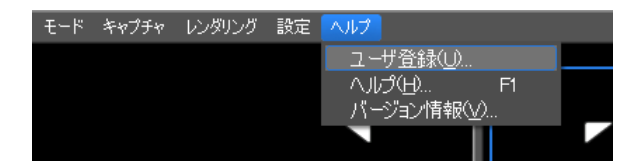

Web ブラウザが起動し、ユーザー登録ページが表示されます。画面にしたがっ てユーザー登録を行ってください。

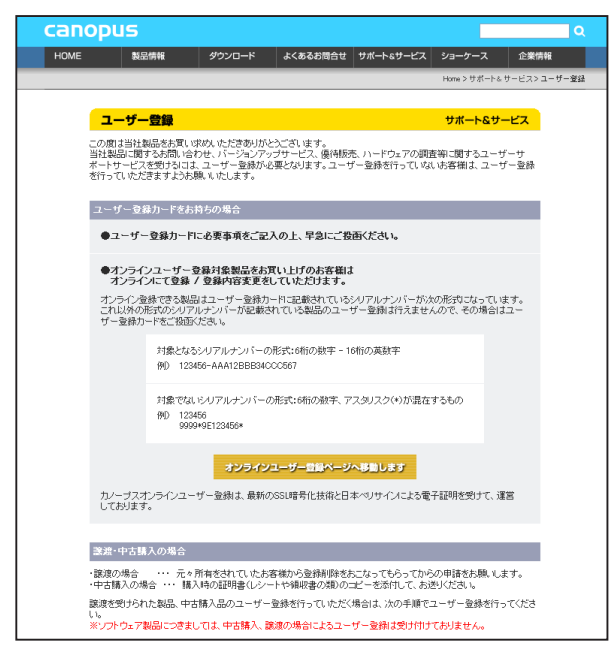

個人情報の取扱いについて**▶** P4